# **Chapter 15**

# **Creating User-Defined Functions**

## Learning how to create user-defined function

Function is a method that returns a value to the calling procedure. You can create userdefined function to perform certain calculations and some other tasks.

The general format of a function is as follows:

## **Public Function functionName (param As dataType,..........) As dataType**

or

## **Private Function functionName (param As dataType,..........) As dataType**

\* Public indicates that the function is applicable to the whole project and

\* Private indicates that the function is only applicable to a certain module or procedure.

\* param is the argument or parameter of the function that can store a value. You can specify more than one parameter, separated by commas.  $\begin{align*} \mathbf{p} & \mathbf{a} \end{align*}$ <br>
whicable to the whole policable to a<br>
policable to a<br>
positive function that

## **Example 15.1: Cube Root Calculator**

In this example, we will create a program that calculates the cube root of a number. The function code is

```
Public Function cubeRoot(ByVal myNumber As Single) As Single
```

```
 Return myNumber ^ (1 / 3)
```
## End Function

The keyword *Return* is to compute the cube root and return the value to the calling procedure.

Place the function procedure in the general section of the module.

Next, design an interface and create a procedure that call the function and display the value to user.

To create the interface, place three label controls and one textbox into the form. Rename the label and use it to display the cube root to be LblCubeRoot. Now click on the textbox and enter the following code:

Private Sub TextBox1\_TextChanged(ByVal sender As System.Object, ByVal e As System.EventArgs) Handles TextBox1.TextChanged

LblCubeRoot.Text = cubeRoot(Val(TextBox1.Text))

## End Sub

Press F5 to run the program and you should get the following output:

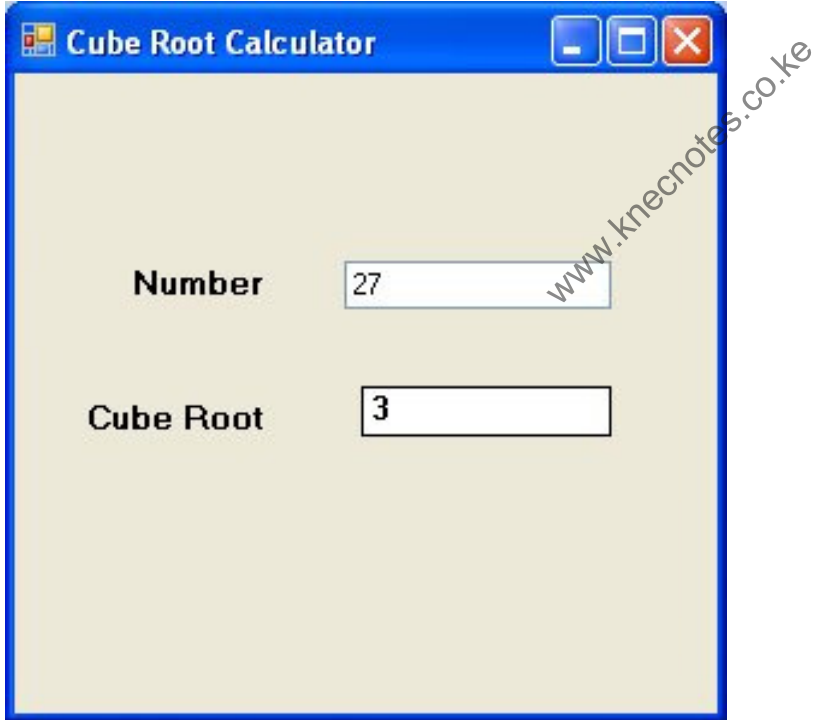

**Figure 15.1: Cube Root Calculator** 

In this example, we create a function that can convert mark to grade, a handy function to manage college examinations or tests processing. In this function, we use the Select case control structure to convert marks of different range to different grades.

#### Public Function grade(ByVal mark As Single) As String

 Select Case mark Case  $Is > 100$  Return "Invalid mark" Case  $Is \ge 80$  Return "A" Case Is  $\succ$ = 70 Return "B" Case  $Is \ge 60$  Return "C" Case  $Ts \geq 50$  Return "D" Case Is  $>= 40$  Return "E" Case  $Is \ge 0$  Return "F" Case  $Is \leftarrow 0$  Return "Invalid mark" www.knecnotes.co.ke

#### End Select

#### End Function

We need to design an interface for the user to enter the marks and we also need to write a procedure to call the function and display the grade on a label. To achieve the purpose, we will insert the following controls and set their properties as follows:

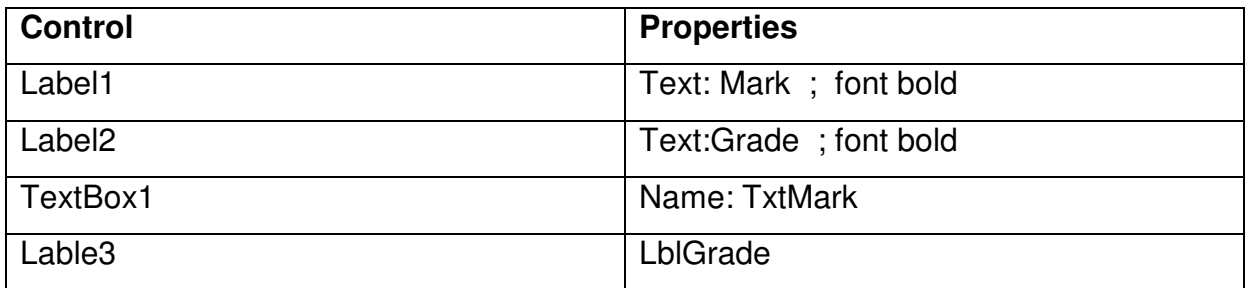

We also need to write a procedure to call the function. Click on Textbox1 and enter the following code:

Private Sub TxtMark\_TextChanged(ByVal sender As System.Object, ByVal e As System.EventArgs) Handles TxtMark.TextChanged

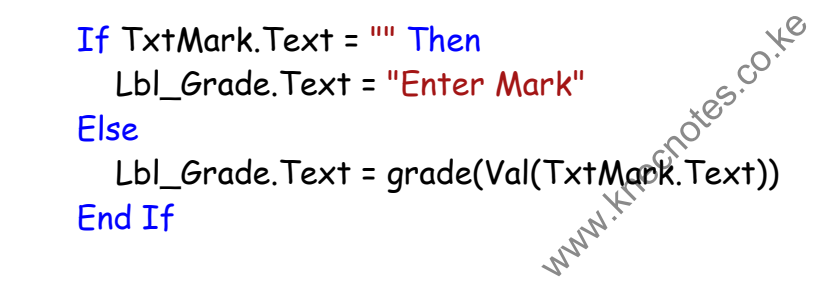

## End Sub

The procedure will compute the value entered in the textbox by the user by calling the grade () function and display the result on the label Lbl\_Grade.

The output is shown in Figure 15.2:

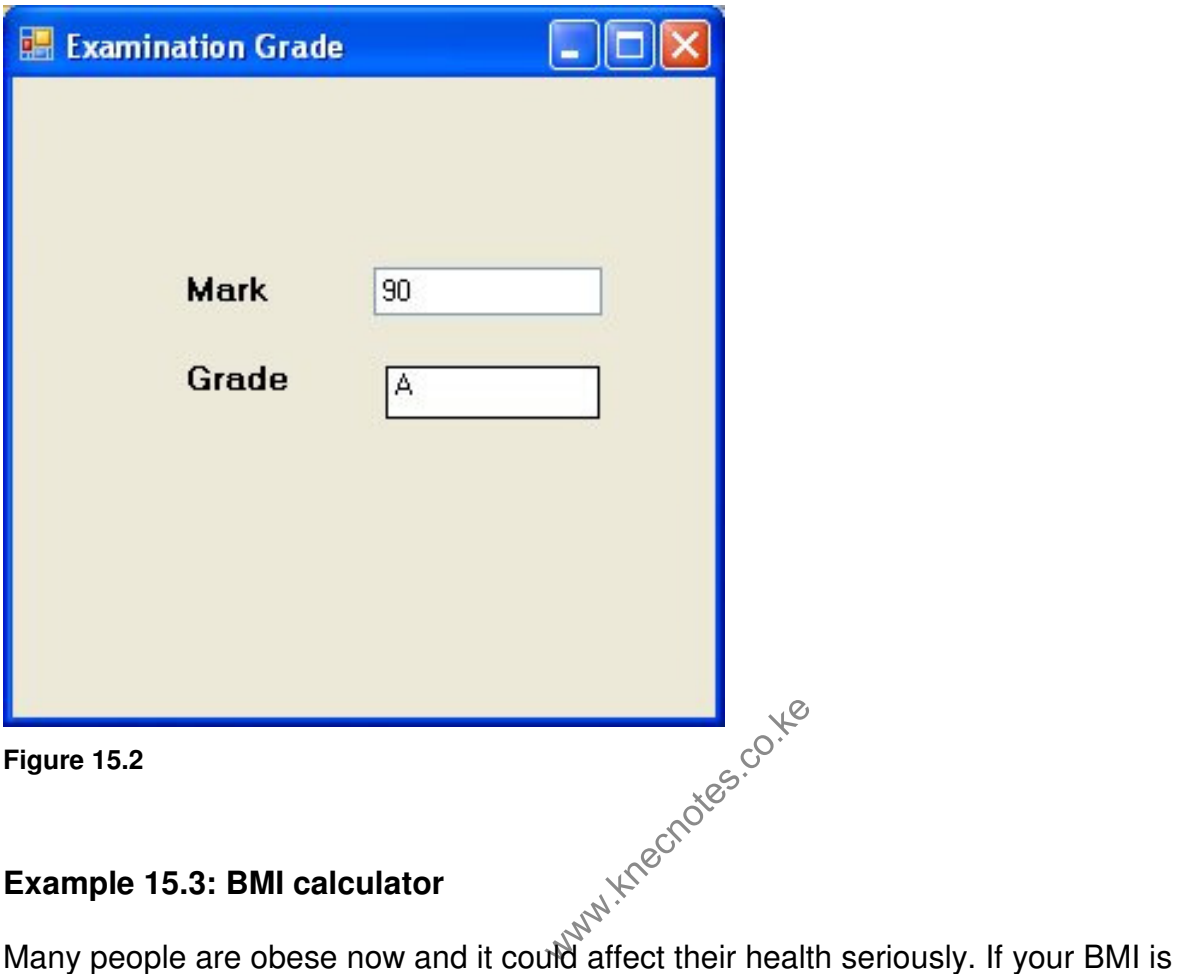

more than 30, you are obese. You can refer to the following range of BMI values for your weight status.

Underweight  $=$  <18.5 Normal weight  $= 18.5 - 24.9$ Overweight  $= 25-29.9$ 

Obesity = BMI of 30 or greater

Now we shall create a calculator in Vb2010 that can calculate the body mass index, or BMI of a person based on the body weight in kilogram and the body height in meter. BMI can be calculated using the formula weight/ (height)  $^2$ , where weight is measured in kg and height in meter. If you only know your weight and height in lb and feet, then you need to convert them to the metric system. To build the calculator, we need to create a function that contains two parameters, namely height and weight, as follows: Public Function BMI (ByVal height, ByVal weight)

```
 Return Val ((weight) / (height ^ 2))
```
## End Function

Next, design an interface that includes four labels, three of them is used for labeling height, weight and BMI and the last one is to display the value of BMI. We also inserted two text boxes to accept input of height and weight from the user. Lastly, insert a button for the user to click on in order to start the calculation process. Set the properties as follows:

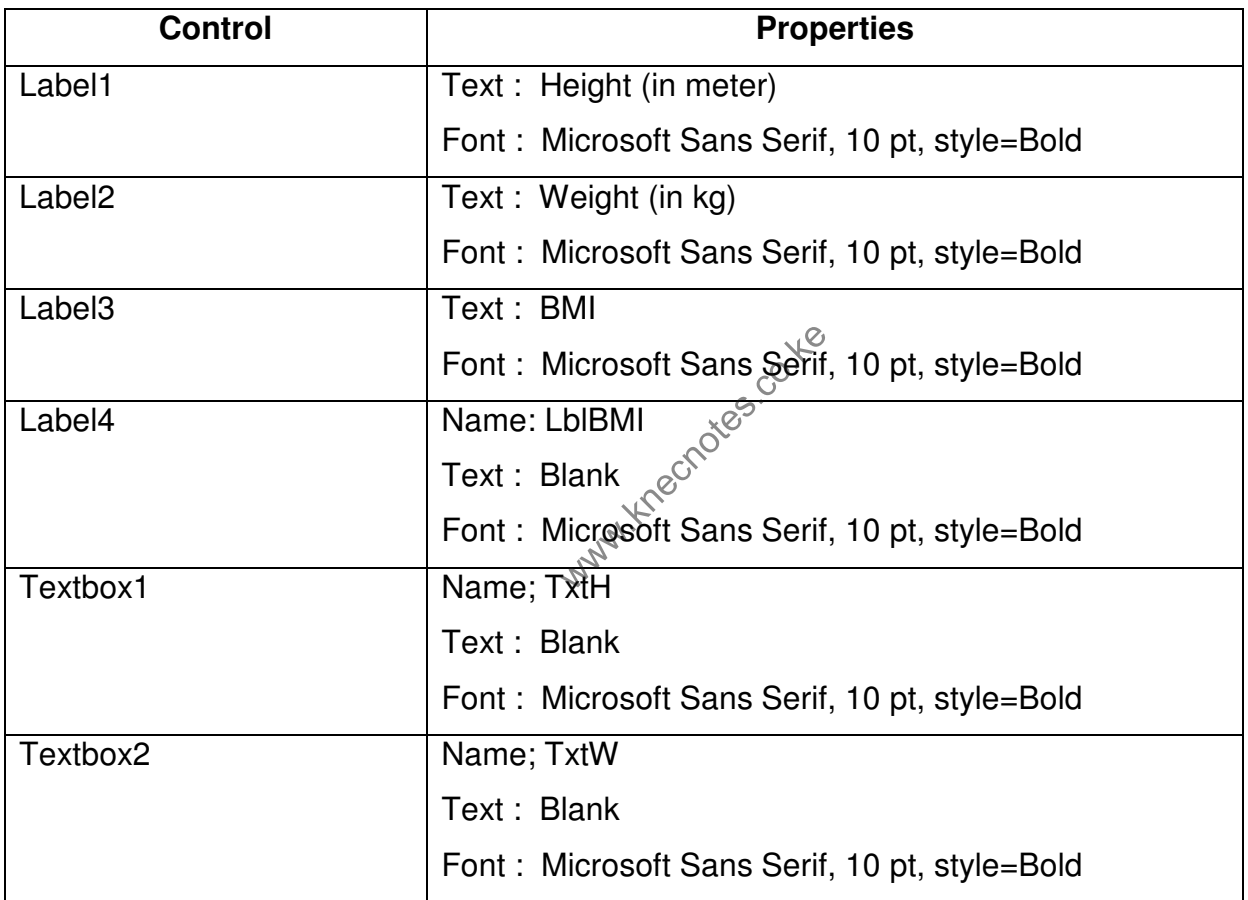

Now, click on the button and enter the following code:

```
LblBMI.Text = Format (BMI(TxtH.Text, TxtW.Text), "0.00")
```
We use the format function to configure the output value to two decimal places. This procedure will call the function BMI to perform calculation based on the values input by the user using the formula defined in the function.

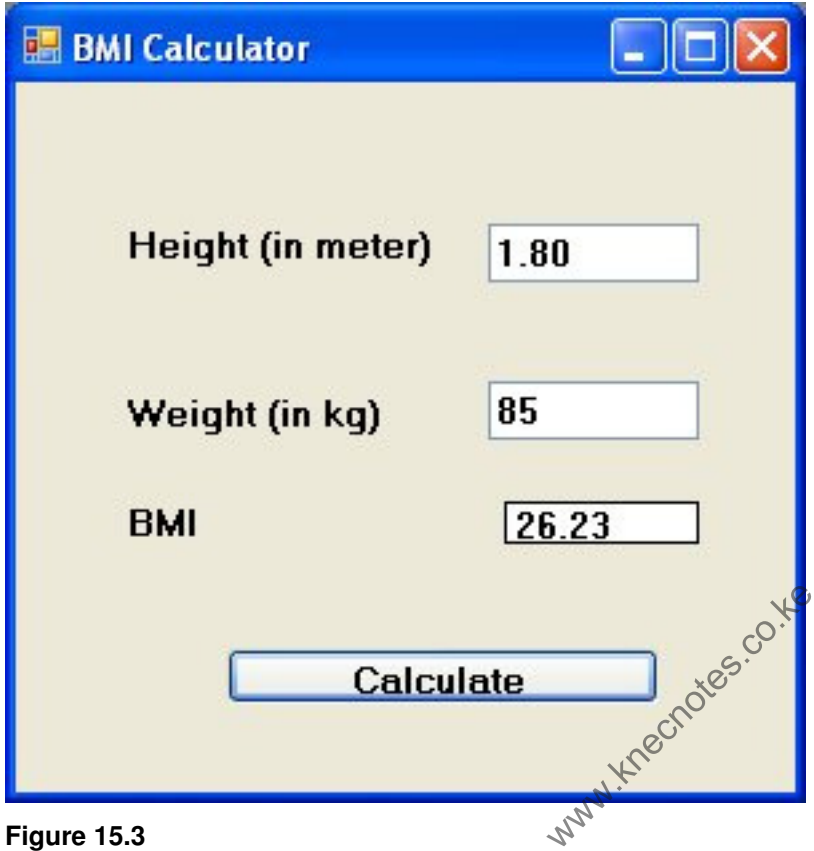

**Example 15.4: Future Value Calculator** 

In this example, the user can calculate the future value of a certain amount of money he has today based on the interest rate and the number of years from now, supposing he or she will invest this amount of money somewhere .The calculation is based on the compound interest rate. This reflects the time value of money.

Future value is calculated based on the following formula:

$$
PV = FV\left(1 + \frac{i}{100}\right)^n
$$

The function to calculate the future value involves three parameters namely the present value (PV), the interest rate (i) and the length of period (n). The function code is shown below:

Public Function FV(ByVal PV As Single, ByVal i As Single, ByVal n As Integer) As Double

Return PV \* (1 + i / 100) ^ n

End Function

The code to display the Future Value is

```
Private Sub BtnCal_Click(ByVal sender As System.Object, ByVal e As
System.EventArgs) Handles BtnCal.Click 
                                           Click<br>TxtI.Text, TxfYed<br>www.knecnotes.com<br>LICO.ke
 LblFV.Text = FV(TxtPV.Text, TxtI.Text, TxtYear.Text).ToString("C") 
    End Sub 
 Future Value Calulator
       Present Value
                             10000
         Interest Rate
                             \overline{\mathbf{4}}Number of Years
                             20$21911.23
         Future Value
```
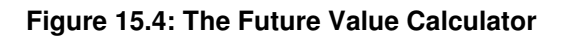

Calculate

## **Summary**

In this chapter, you learned how to create user-defined functions. Among them are the cube root calculator, the examination grades calculator, the BMI calculator and the future value calculator.